# Journal Storno. Ass. (FIBU II)

#### Hauptseite > FIBU II > Journal Storno. Ass. (FIBU II)

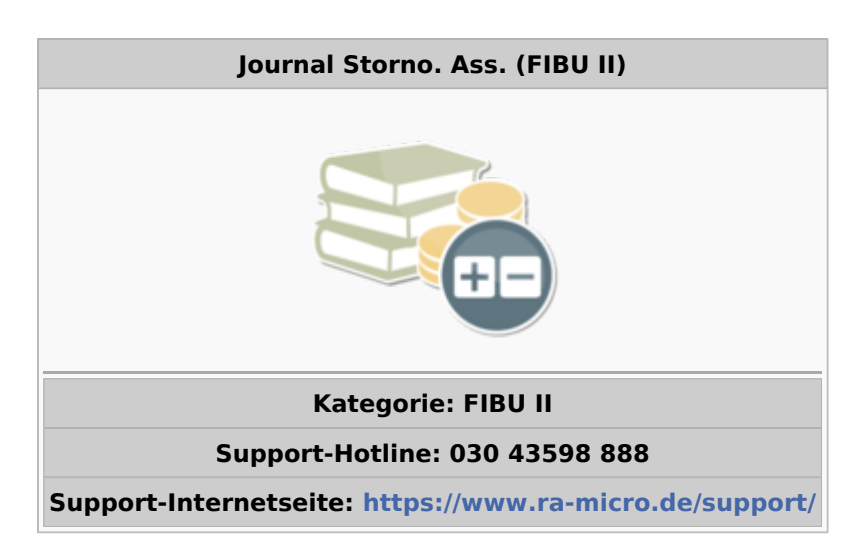

#### Inhaltsverzeichnis

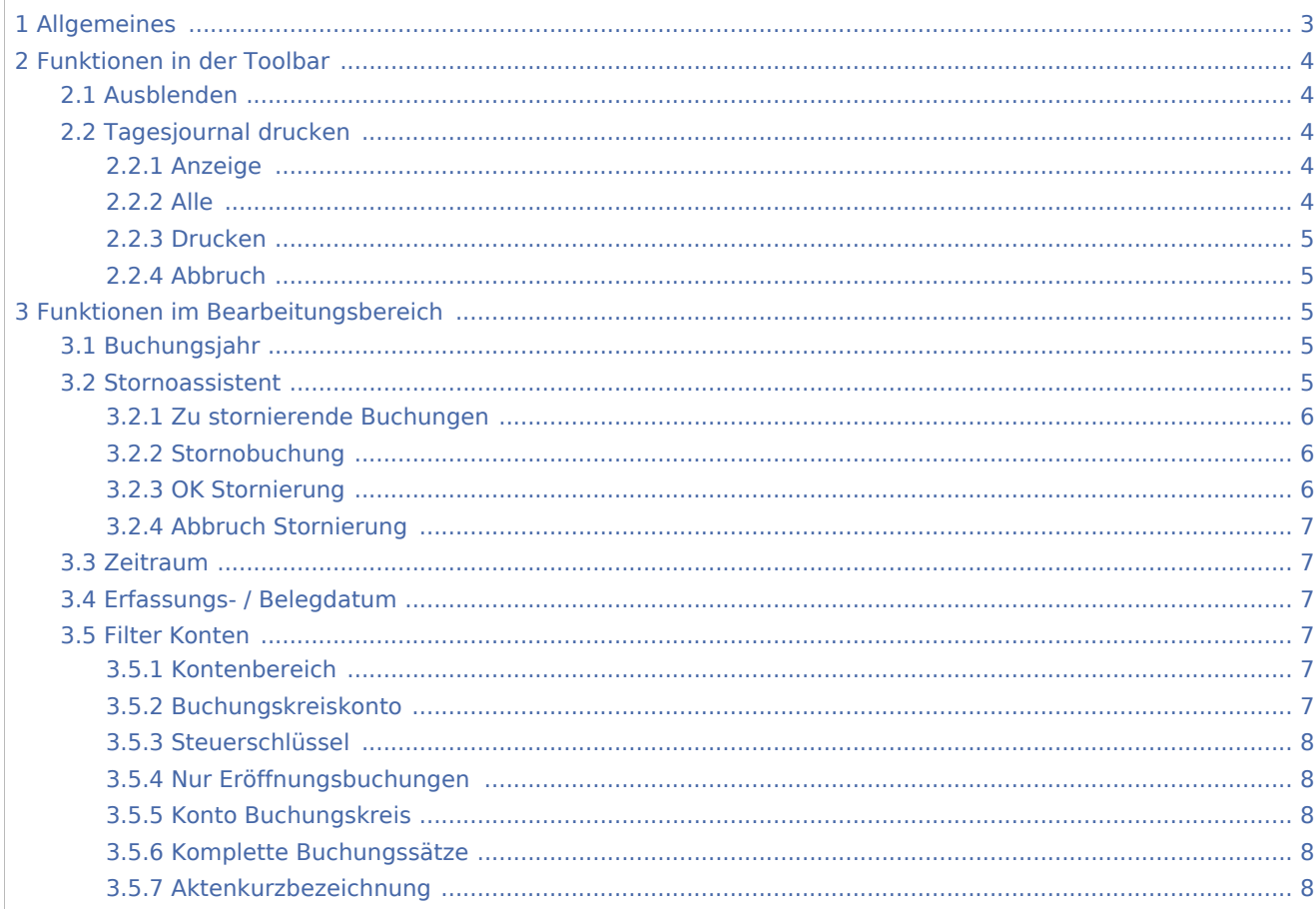

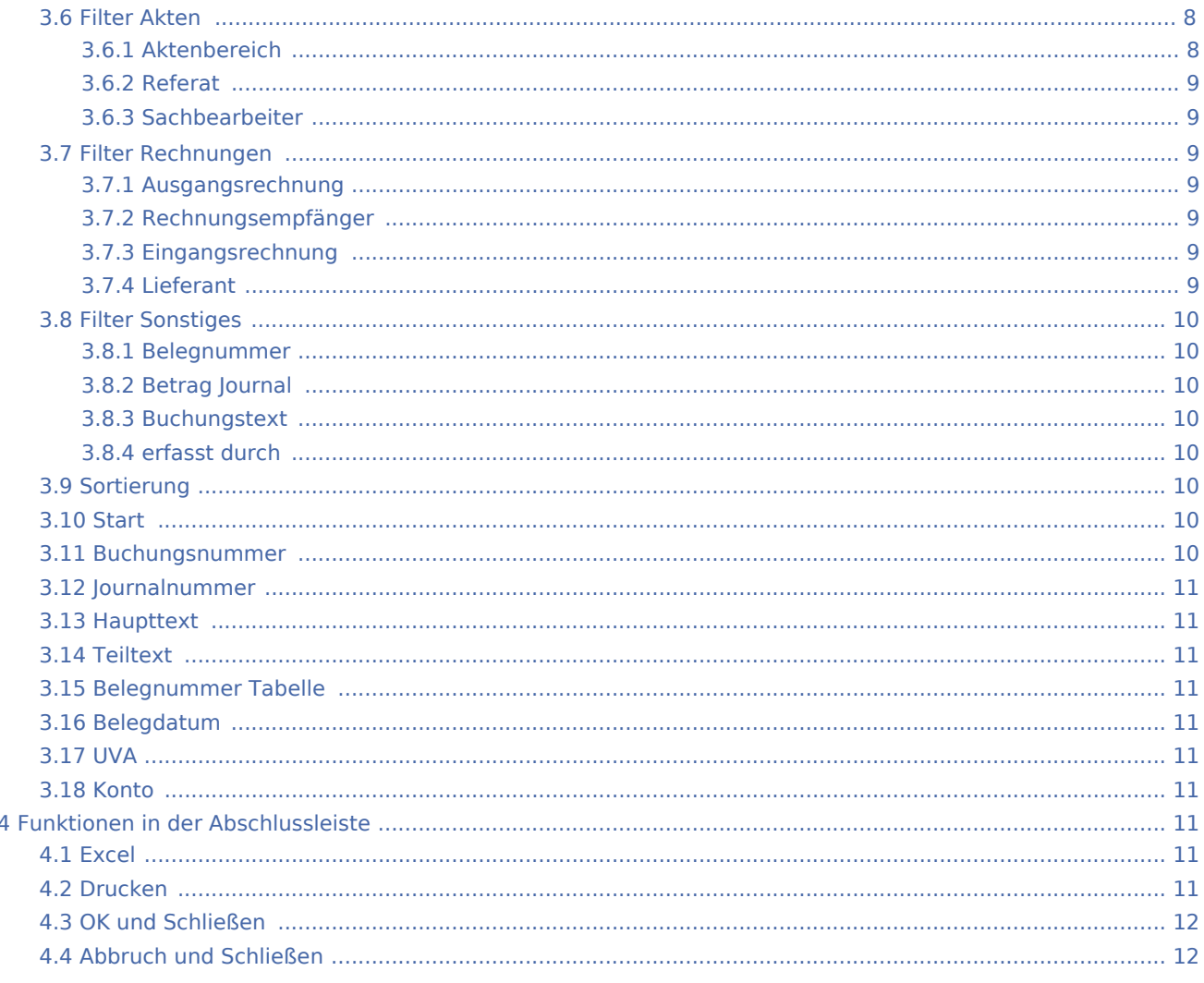

# <span id="page-2-0"></span>Allgemeines

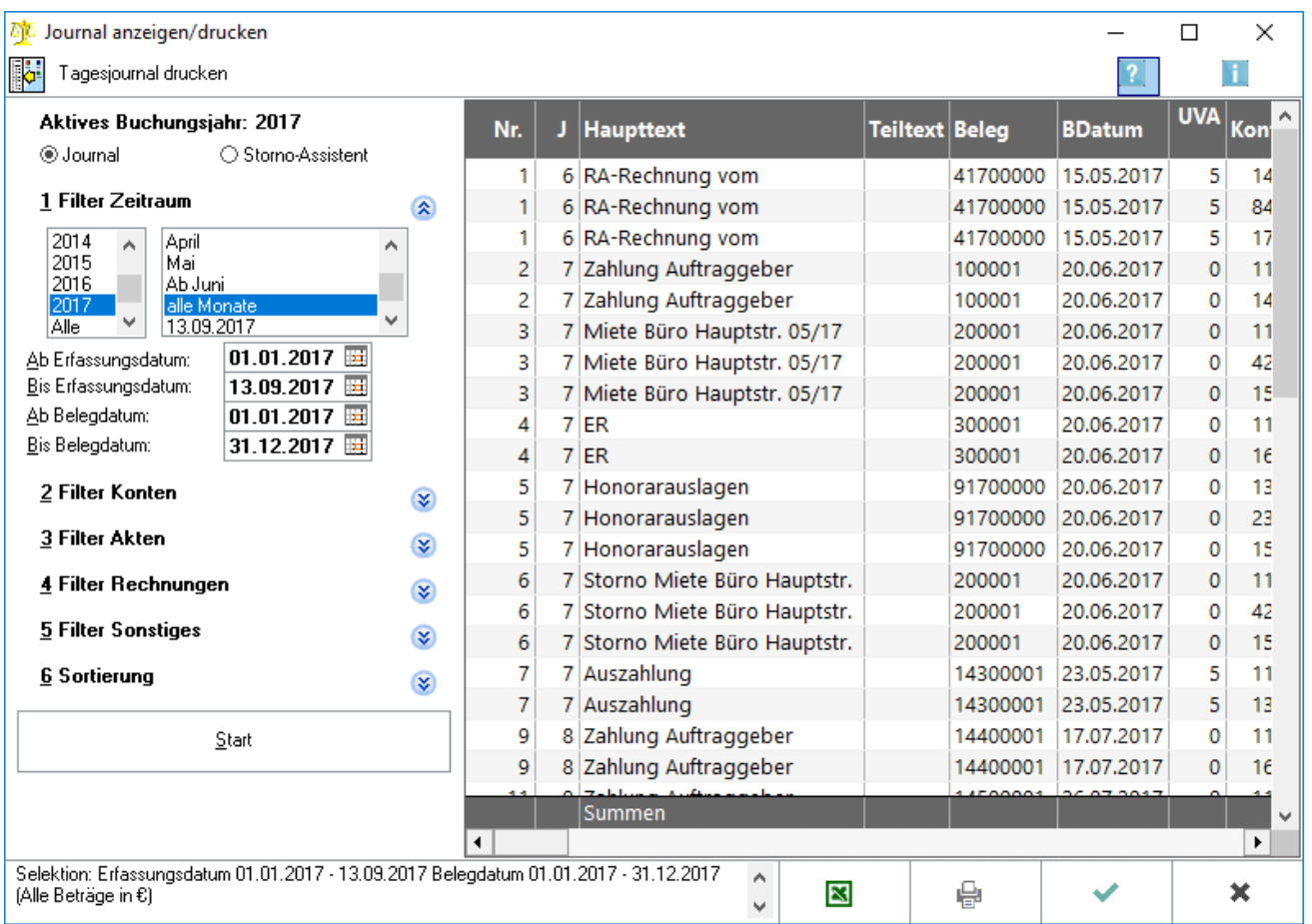

Im Journal wird jeder Soll- und Habenbetrag der Buchung in einer gesonderten Zeile standardmäßig sortiert nach Journalnummer und nach Buchungsnummer angezeigt. Wenn die Einstellung *Zweitsachbearbeiter* und *Korrespondenzanwalt* [\[1\]](https://onlinehilfen.ra-micro.de/index.php/FIBU_II_(Einstellungen)#Zweitsachbearbeiter_und_Korrespondenzanwalt) gewählt wurde, kommen noch folgende Spalten hinzu:

- SB2 für den Zweitsachbearbeiter und
- KA für den Korrespondenzanwalt.

Mit einem Doppelklick auf die Kontonummer eines Sachkontos wird das Sachkontenblatt für den in derselben Zeile genannten Voranmeldungszeitraum aufgerufen.

Wird die Einstellung *Storno-Assistent* gewählt, kann durch Doppelklick auf eine Buchung diese storniert werden. Dabei wird immer der gesamte Buchungssatz storniert, der durch eine gleichlautende Nummer in der linken Spalte gekennzeichnet ist.

# <span id="page-3-0"></span>Funktionen in der Toolbar

### <span id="page-3-1"></span>Ausblenden

i.

Der Filterbereich kann aus- und wieder eingeblendet werden.

### <span id="page-3-2"></span>Tagesjournal drucken

Das Tagesjournal enthält alle Buchungen eines Tages, die zu diesem Erfassungsdatum gebucht wurden. Das Erfassungsdatum wird beim Buchen automatisch vorgegeben und richtet sich nach dem Systemdatum. Ein Tagesjournal ist frühestens am Folgetag verfügbar.

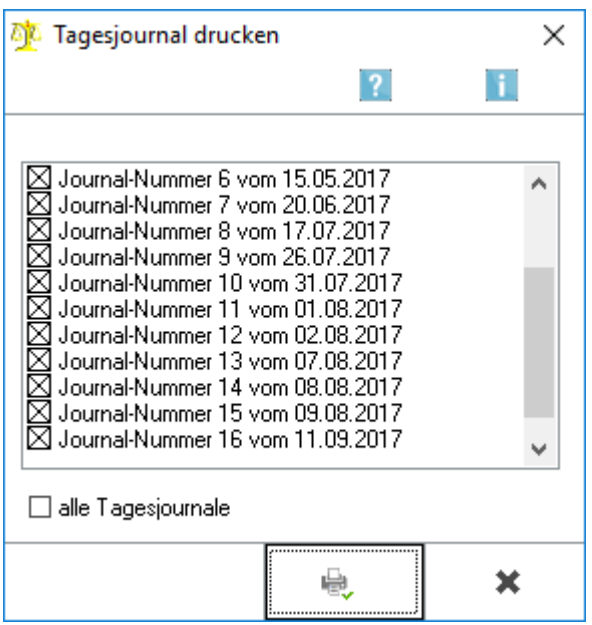

### <span id="page-3-3"></span>**Anzeige**

Alle noch nicht gedruckten Tagesjournale werden zum Druck angeboten. Diejenigen, welche mit einem Häkchen markiert sind, werden erst angezeigt und können dann gedruckt werden. Nach dem Druck werden sie aus der Liste der Tagesjournale entfernt.

#### <span id="page-3-4"></span>**Alle**

Mit dieser Einstellung werden alle Tagesjournale für den Druck vorgemerkt.

### <span id="page-4-0"></span>**Drucken**

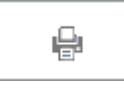

Die Auswertung wird gedruckt.

### <span id="page-4-1"></span>**Abbruch**

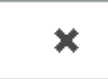

Die Auswertung wird geschlossen.

# <span id="page-4-2"></span>Funktionen im Bearbeitungsbereich

### <span id="page-4-3"></span>Buchungsjahr

Das in den Einstellungen FIBU II eingestellte aktuelle Buchungsjahr wird angezeigt. Das Journal kann unabhängig vom aktuellen Buchungsjahr für alle Zeiträume angezeigt werden.

#### <span id="page-4-4"></span>Stornoassistent

Der *Storno-Assistent* kann nur für das aktuelle Buchungsjahr aufgerufen werden. Soll eine Buchung vom Vorjahr storniert werden, muss das Vorjahr erst in den Einstellungen FIBU II als aktuelles Buchungsjahr ausgewählt werden.

Buchungen - auch Stornobuchungen - können storniert werden. Vor der endgültigen Stornierung wird die gewählte Buchung zur Kontrolle angezeigt.

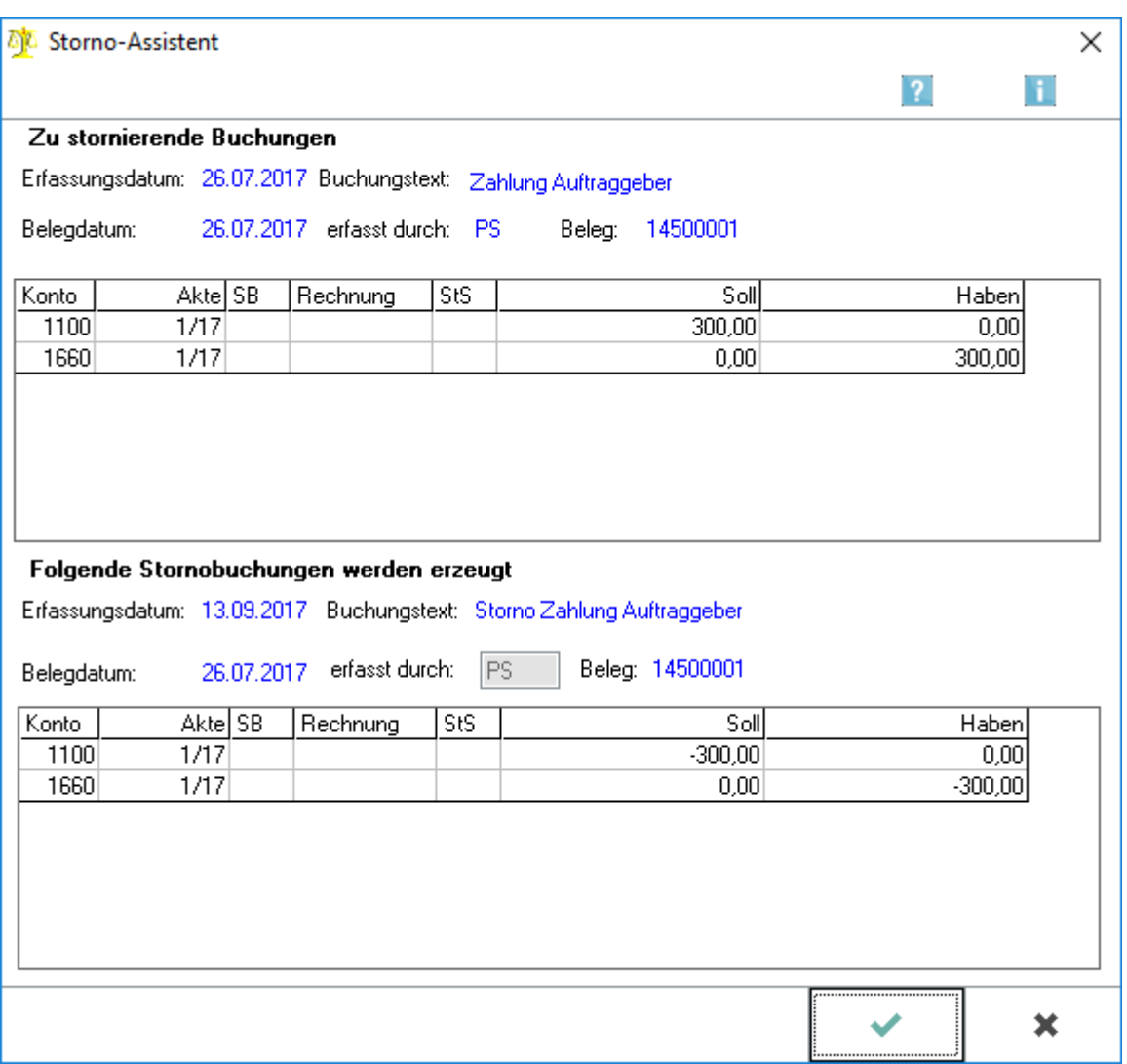

## <span id="page-5-0"></span>**Zu stornierende Buchungen**

Die gewählte Buchung wird vor Durchführung des Stornos angezeigt.

#### <span id="page-5-1"></span>**Stornobuchung**

Die Buchung wird angezeigt, wie sie nach Durchführung der Stornierung aussehen wird. Die Stornobuchung erhält dieselbe Belegnummer wie die zu stornierende Buchung und unterscheidet sich nur in den Feldern Erfassungsdatum und (möglicherweise) erfasst durch und durch das umgekehrte Vorzeichen vor den Beträgen von der zu stornierenden Buchung.

#### <span id="page-5-2"></span>**OK Stornierung**

Nach einer Sicherheitabfrage wird die Stornierung durchgeführt.

## <span id="page-6-0"></span>**Abbruch Stornierung**

Die Programmfunktion wird geschlossen. Eine Stornierung wird nicht durchgeführt.

### <span id="page-6-1"></span>Zeitraum

Es kann nach den abgeschlossenen Monaten oder nach dem laufenden Zeitraum gefiltert werden; wenn alle Monate gewählt wird, erfolgt keine zeitliche Einschränkung. Wenn Buchungen mit einem Belegdatum aus Januar angezeigt werden sollen, die in die Umsatzsteuervoranmeldung für Februar eingeflossen sind, weil sie nach der Auslagerung des Monatsbestandes für Januar erfolgt sind, wird Februar gewählt und unter *Ab Belegdatum* der 01.01.JJJJ und unter *Bis Belegdatum* der 31.12.JJJJ eingegeben.

### <span id="page-6-2"></span>Erfassungs- / Belegdatum

Das Erfassungsdatum wird eingegeben, ab dem Buchungen angezeigt werden sollen. Unter *Bis Erfassungsdatum* kann kein Datum eingegeben werden, das größer als das Systemdatum ist.

### <span id="page-6-3"></span>Filter Konten

Die Journalanzeige kann auf einen bestimmten Kontenbereich beschränkt werden. Die Konten können aus der Auswahlliste aus dem Kontenplan ausgewählt werden.

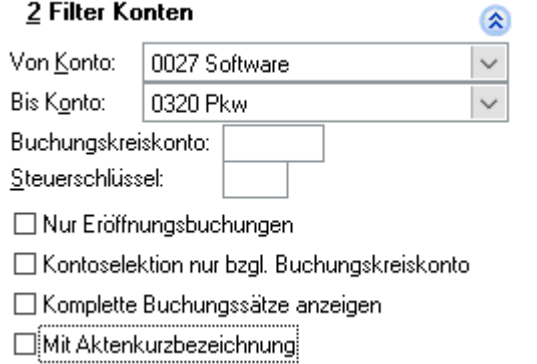

### <span id="page-6-4"></span>**Kontenbereich**

Die Journalanzeige kann auf einen bestimmten Kontenbereich beschränkt werden. Die Konten können aus der Auswahlliste aus dem Kontenplan ausgewählt werden.

### <span id="page-6-5"></span>**Buchungskreiskonto**

Es kann nach einem bestimmten Buchungskreiskonto gefiltert werden. Eine zweite Filtereinstellung ist möglich. Wenn z. B. als Buchungskreiskonto 1610 und zusätzlich ein bestimmtes Sachkonto im Feld von Konto bis Konto eingegeben wird, werden alle dort eingegeben Konten zum Buchungskreiskonto 1610 angezeigt.

### <span id="page-7-0"></span>**Steuerschlüssel**

Die Buchungssätze können nach einem bestimmten Steuerschlüssel gefiltert werden.

#### <span id="page-7-1"></span>**Nur Eröffnungsbuchungen**

Alle Buchungen des gewählten Buchungsjahres werden angezeigt, die entweder aufgrund des Jahresabschlusses automatisch vorgetragen wurden oder die über den Buchungskreis *Saldenvortrag buchen* vorgetragen wurden.

### <span id="page-7-2"></span>**Konto Buchungskreis**

Wurde ein Konto gewählt, welches als Buchungskreiskonto fungierte,werden anhand dieser Option alle zu diesem Konto bebuchten Gegenkonten aufgelistet.

### <span id="page-7-3"></span>**Komplette Buchungssätze**

Bei Wahl dieser Option werden nicht nur die Teile der Buchungssätze angezeigt, welche die gefilterten Merkmale aufweisen, sondern alle Teile der Buchungen, von denen mindestens ein Teil die gewählten Merkmale aufweist.

#### <span id="page-7-4"></span>**Aktenkurzbezeichnung**

Es werden nur die Buchungen gezeigt, bei denen eine Aktenkurzbezeichnung mit erfasst wurde.

#### <span id="page-7-5"></span>Filter Akten

Die Aktennummer wird eingegeben, zu der Journalbuchungen angezeigt werden sollen. Es kann auch ein Bereich über mehrere Aktenkonten eingegeben werden, dabei können nur Aktenkonten des gleichen Jahrganges eingegeben werden.

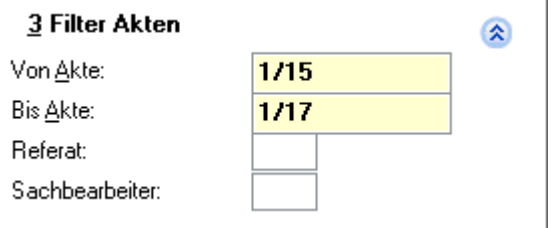

### <span id="page-7-6"></span>**Aktenbereich**

Die Aktennummer wird eingegeben, zu der Journalbuchungen angezeigt werden sollen. Es kann auch ein Bereich über mehrere Aktenkonten eingegeben werden, dabei können nur Aktenkonten des gleichen Jahrganges eingegeben werden.

### <span id="page-8-0"></span>**Referat**

Die Suche kann auf ein bestimmtes Referat eingeschränkt werden.

### <span id="page-8-1"></span>**Sachbearbeiter**

Die Suche kann auf einen bestimmten Sachbearbeiter eingegrenzt werden. Durch Eingabe von Anführungszeichen werden alle Buchungen angezeigt, zu denen kein Sachbearbeiter gebucht wurde.

# <span id="page-8-2"></span>Filter Rechnungen

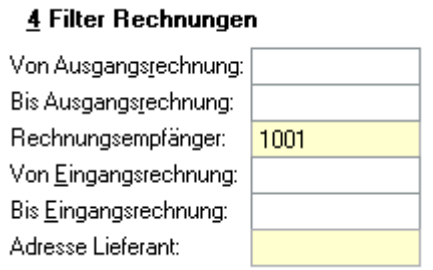

### <span id="page-8-3"></span>**Ausgangsrechnung**

Über die Eingabe einer Rechnungsnummer kann nach der Buchung einer bestimmten Ausgangsrechnung gesucht werden. Dabei werden die Teilbuchungssätze, die die eingegebene Rechnungsnummer nicht enthalten, nicht angezeigt. Sollen diese zusätzlich mit angezeigt werden, wird die Einstellung Komplette Buchungssätze anzeigen gewählt.

### <span id="page-8-4"></span>**Rechnungsempfänger**

Durch Eingabe der Adressnummer des Rechnungsempfängers werden alle Buchungen zu diesem Rechnungsempfänger angezeigt. Durch die zusätzliche Eingrenzung von Erlöskonten im Bereich von Konto bis Konto ist eine Umsatzauswertung für einen bestimmten Rechnungsempfänger möglich. Das ist besonders bei Sollversteuerung sinnvoll.

#### <span id="page-8-5"></span>**Eingangsrechnung**

Über die Eingabe einer Rechnungsnummer kann nach der Buchung einer bestimmten Eingangsrechnung gesucht werden. Dabei werden die Teilbuchungssätze, die die eingegebene Rechnungsnummer nicht enthalten, nicht angezeigt. Sollen diese zusätzlich mit angezeigt werden, wird die Einstellung Komplette Buchungssätze anzeigen gewählt.

#### <span id="page-8-6"></span>**Lieferant**

Die Journalanzeige kann auf die Eingangsrechnungen eines bestimmten Lieferanten eingeschränkt werden.

### <span id="page-9-0"></span>Filter Sonstiges

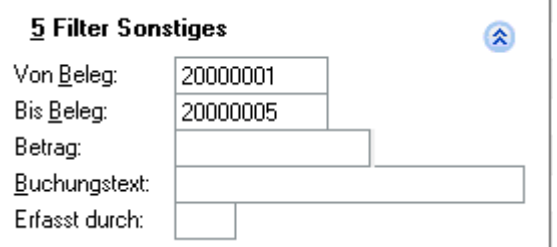

### <span id="page-9-1"></span>**Belegnummer**

Über diese Felder ist eine Einschränkung nach bestimmten Belegnummern möglich.

### <span id="page-9-2"></span>**Betrag Journal**

Es kann nach dem Buchungsbetrag (Brutto-Gesamtbetrag) gesucht werden, der in der Spalte Gesamt des Journals ausgewiesen ist. Die Suche nach Teilbeträgen ist nicht möglich.

### <span id="page-9-3"></span>**Buchungstext**

Es kann nach Buchungen mit einem bestimmten Buchungstext gesucht werden. Dabei werden die Eingaben in Haupt- und Teiltext durchsucht. Groß- und Kleinschreibung muss nicht beachtet werden. Ist nur ein Teil des Buchungstextes bekannt, wird die Eingabe mit % ergänzt. Das Prozentzeichen steht für beliebig viele unbekannte Zeichen.

#### <span id="page-9-4"></span>**erfasst durch**

Es kann nach den Buchungen gesucht werden, die von einem bestimmten Mitarbeiter erfasst wurden. Gefiltert wird nach dem Diktatzeichen.

#### <span id="page-9-5"></span>Sortierung

Die Sortierung kann nach einer bestimmten Spalte des Journals vorgenommen werden. Standardmäßig wird das Journal nach der Journalnummer sortiert.

#### <span id="page-9-6"></span>**Start**

Die Journalanzeige wird gestartet.

#### <span id="page-9-7"></span>Buchungsnummer

Die vom Programm vergebenen Buchungsnummern werden aufgeführt. Pro Buchungssatz wird diesselbe Nummer verwendet.

#### <span id="page-10-0"></span>Journalnummer

Die vom Programm vergebenen Journalnummern werden angezeigt.

#### <span id="page-10-1"></span>Haupttext

Der Buchungstext wird angezeigt.

#### <span id="page-10-2"></span>**Teiltext**

Bei Splittbuchungen ist es möglich, einen zusätzlichen Text einzugeben, der hier angezeigt wird.

#### <span id="page-10-3"></span>Belegnummer Tabelle

Die Belegnummer wird angezeigt.

#### <span id="page-10-4"></span>Belegdatum

Das Belegdatum der Buchung wird angezeigt. Dieses entspricht in den meisten Fällen dem Datum, an dem der Geschäftsvorfall stattgefunden hat.

#### <span id="page-10-5"></span>UVA

Der abgeschlossene Monat wird angezeigt, in dem die Buchung berücksichtigt wurde. Handelt es sich um einen noch nicht abgeschlossenen Monat, ist hier eine Null eingetragen.

#### <span id="page-10-6"></span>Konto

Hier wird für jeden Teilbuchungssatz das verwendete Sachkonto angezeigt. Durch Doppelklick auf das Sachkonto, wird das Kontenblatt dazu aufgerufen.

# <span id="page-10-7"></span>Funktionen in der Abschlussleiste

#### <span id="page-10-8"></span>Excel

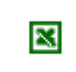

Die Auswertung wird nach Excel exportiert.

#### <span id="page-10-9"></span>Drucken

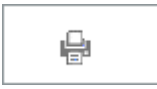

Die angezeigte Auswertung wird gedruckt. Ein vollständiger Druck wird erreicht, wenn in der Maske *Seite einrichten* das Querformat gewählt ist.

# <span id="page-11-0"></span>OK und Schließen

 $\checkmark$ 

Die Programmfunktion wird verlassen.

# <span id="page-11-1"></span>Abbruch und Schließen

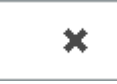

Die Programmfunktion wird verlassen.